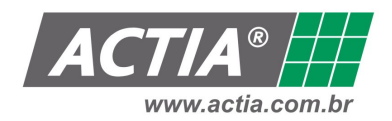

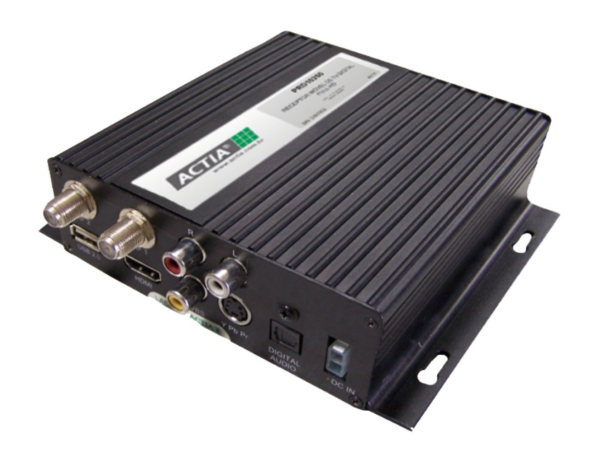

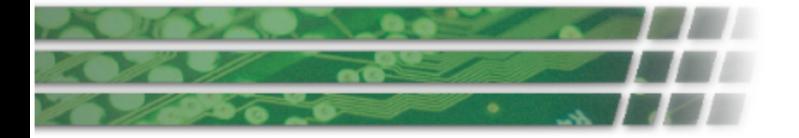

# **Sumário**

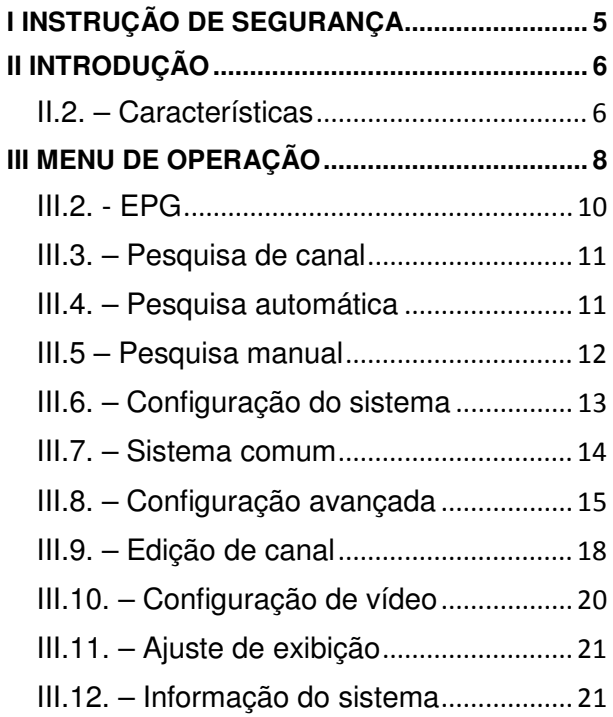

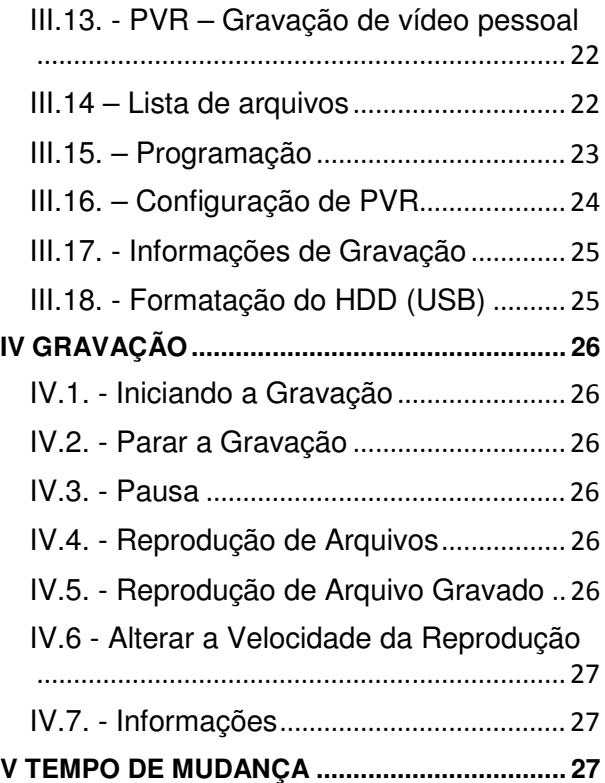

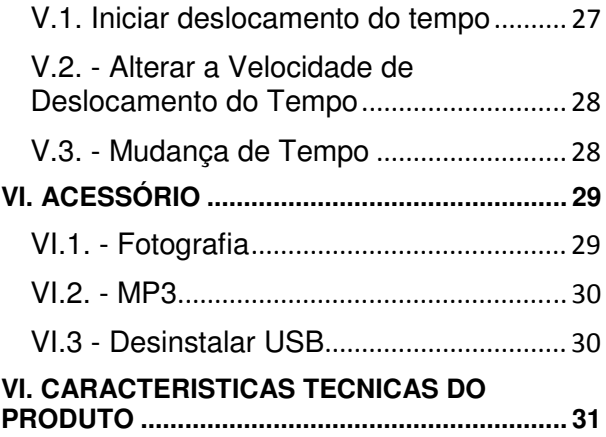

# **I INSTRUÇÃO DE SEGURANÇA**

1. Antes da operação, certifique-se que você está com o manual do usuário.

2. Instalar o aparelho em um ambiente com ventilação e sem calor.

3. Ligar o produto na tensão correta para evitar danos desnecessários ao mesmo.

4. Quando o aparelho for transferido para outro lugar com temperatura diferente, por favor não ligá-lo imediatamente, o intervalo é geralmente de uma a duas horas.

5. Quanto a instalação, por favor, confira: umidade do ar, temperatura adequada, evitar a luz direta, evitar respingos de água, evitar vibrações severas.

6. Por favor, não coloque objetos pesados em cima do aparelho.

7. O Aparelho não esta protegido contra água, não colocar nenhum recipiente com líquido perto do aparelho.

8. Mantenha o plug de alimentação em local de fácil acesso para o desligamento.

Notas: O nível de descarga eletrostática da interface USB para esse produto é C, as descargas eletrostáticas externas podem causar o mau funcionamento do dispositivo USB, então é necessário desligar e conectar o dispositivo USB ou reiniciar o produto.

# **II INTRODUÇÃO**

Obrigado por adquirir o Receptor de TV Digital Full Seg Actia. Este aparelho é totalmente compatível com o padrão ISDB-T, suporta vários tipos de HD TV, suporta saída de áudio digital S/PDIF e saída de vídeo digital HDMI, suporta resolução máxima de 1980x1080i, suporta exibição de arquivos MP3 e JPG utilizando HD externo ou pen-drive com USB 2.0.

# **II.2. – Características**

- Suporta MPEG-4/H.264 HD.
- Três saída de vídeo HD: HDMI, S-vídeo, YpbPr.
- Suporta Programa Standard com saída de alta definição.
- Suporta modo de exibição de tela: 4:3 e 16:9
- Suporta HDMI 1.2.
- Suporta 7 dias EPG.

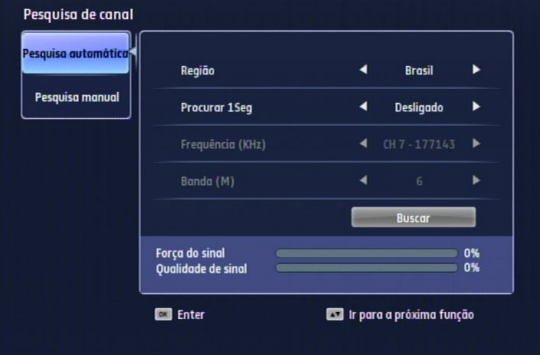

- Suporta 32-bit de 16:9 True Color OSD.
- Fácil atualização do software com conexão USB.
- Suporta conexão de HD externo com USB 2.0 para exibição de arquivos MP3 e JPG.
- Suporta gravação de vídeo pessoal (PVR), conectando HD externo ou pen-drive em USB 2.0 .
- Suporta saída de áudio digital S/PDIF.
- Resolução máxima: 1920x1080i.

# **III MENU DE OPERAÇÃO**

No modo sem MENU. Entrar no MENU Principal através do botão MENU do controle remoto. O

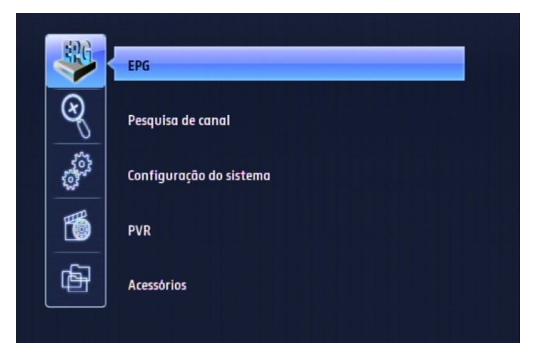

MENU principal é composto dos seguintes sub-menus.

- EPG
- Pesquisar Canal

- Configuração do Sistema
- PVR Gravação de vídeo pessoal
- **Acessórios**

Utilize o botão  $\Psi$  para selecionar o submenu, e pressione "OK"para entrar.

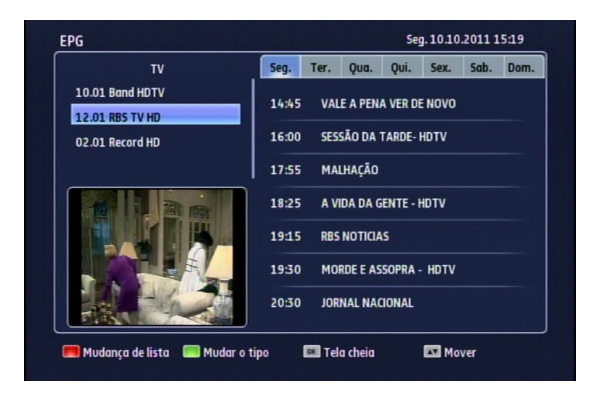

### **III.2. - EPG**

Na tela EPG (Electronic Programming Guide) você poderá acompanhar a programação diária dos canais sintonizados, nesta tela há informações dos horários e nomes dos programas.

Notas: Você poderá entrar na interface do EPG através do botão EPG do controle remoto.

 Na interface de EPG, a janela do vídeo na parte inferior do lado esquerdo irá exibir o programa. A lista de programas do lado direito é a lista da programação.

Use o botão vermelho ou  $\blacktriangleleft$  e  $\nabla$  para alternar entre a lista de canais e a lista de programação. Ao mudar a lista de canais com o cursor, o botão verde pode alterar o tipo de programa,  $\nabla$  pode mudar o canal, e use o botão "OK" para tela cheia. Quando o cursor está na lista de canais, pressione  $\blacklozenge$  para selecionar a data da EPG, o botão "INFO" para procurar a introdução do programa, e o botão "OK" para programá-lo. Após terminar, pressione "SAIR" para retornar ao menu superior.

 Notas: Só os programas que não foram reproduzidos poderão ser agendados.

### **III.3. – Pesquisa de canal**

O produto fornece dois tipos de sintonia de canais: Pesquisa manual e Pesquisa automática.

# **III.4. – Pesquisa automática**

Se você é usuário pela primeira vez, sugerimos que escolha a opção de pesquisa automática. Use o botão para selecionar pesquisa automática e  $p$ ressione  $\blacktriangleright$ .

Area: Pressione **Para escolher a área.** 

Modelo de pesquisa: Pressione **+** para escolher o modo de pesquisa.

Após a definição de cada parâmetro, mover o cursor para "pesquisar". Pressione o botão "OK", entrará na janela de pesquisa automática. O sistema irá procurar os canais automaticamente, depois de concluído, o novo canal será adicionado na lista de canais automaticamente pronto para assistir na TV.

# **III.5 – Pesquisa manual**

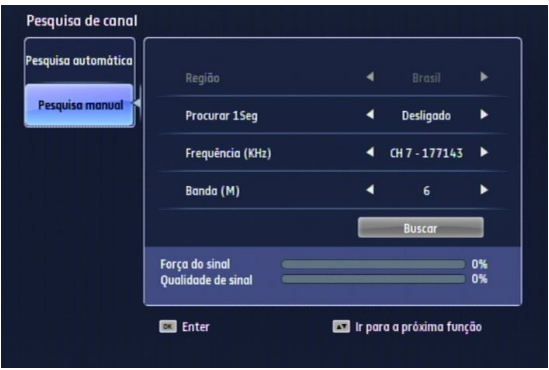

Você pode definir como parâmetro busca manual, como na janela ilustrada acima.

A maneira de definição está a seguir:

Pressione para mover o cursor para as configurações e  $\nabla$  para escolher o parâmetro da configuração.

Freqüência: Pressione os botões (0-9) do controle remoto para escolher a freqüência correta do canal.

Banda larga: De acordo com o botão < selecione o valor numérico.

Modo de Pesquisa: De acordo com o botão selecione o modelo de pesquisa.

Terminada a definição de cada parâmetro, mover o cursor para "pesquisar" e pressionar "OK" para entrar na janela da pesquisa manual de canais.

A Janela mostrará o canal, a qualidade do sinal, o nível de sinal e a progressão da pesquisa.

# **III.6. – Configuração do sistema**

No menu principal, você pode entrar em configuração do sistema selecionando o botão  $\nabla$  e clicar em "OK". Pressione o botão  $\Psi$  para selecionar o item que deseja configurar e pressione o botão para mover o cursor para definir o padrão da configuração.

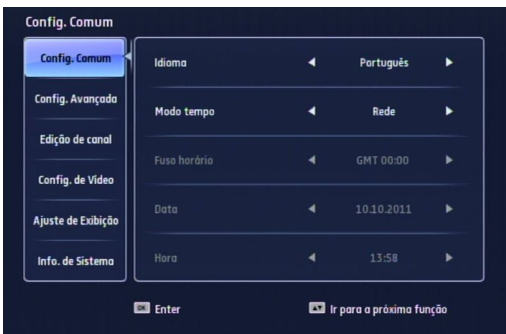

### **III.7. – Sistema comum**

Pressione o botão  $\blacktriangledown$  para selecionar o item que pretende definir o parâmetro.

• Idioma do Menu

Suporta o idioma Inglês, Espanhol e Português. Pressione o botão <>>>
para selecionar o idioma.

• Modo de Tempo

Suporta NET ou manual. Pressione o botão  $\blacklozenge$  para selecionar o modo.

• Fuso horário

Você pode usar um fuso padrão ou definir manualmente. pressione o botão **+** para selecionar os fusos ou "default".

• Configurar hora

Para definir a hora no menu de configuração, pressione os botões (0-9) do controle remoto.

# **III.8. – Configuração avançada**

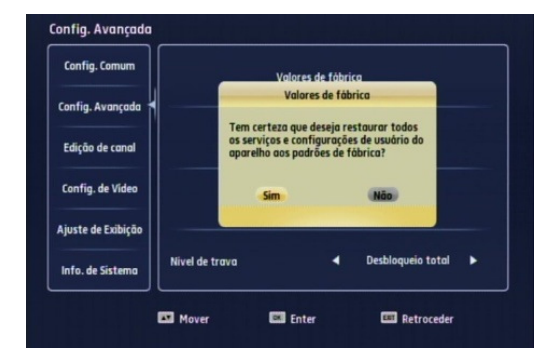

• Configuração de Fábrica

Selecione a configuração avançada e posteriormente pressione , após entre com o código padrão: 0000.

Pressione "OK" no menu de configuração avançada para confirmar as configurações "default" de fábrica. Irá surgir na tela uma janela solicitando a confirmação. Pressione "SIM" para iniciar a configuração "default" e "NÃO" para cancelar a operação.

Cuidado: Se você optar por configurações de fábrica "default", todas as configurações serão de fábrica, por isso deve-se estar atento ao usar essa função.

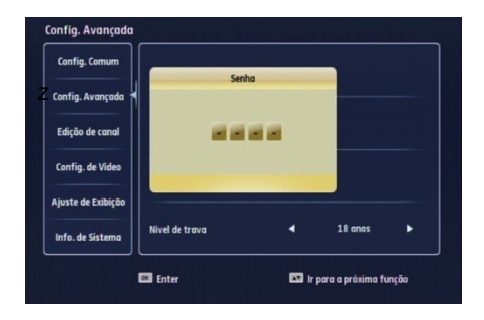

• Senha

No menu de Configuração Avançada, selecione alterar senha e pressione o botão "OK" para entrar no menu.

 Digite a nova senha: De quatro dígitos utilizando os números do botão do controle remoto.

Repita a senha: Digite a senha novamente.

Após terminar, pressione o botão "OK" para retornar ao menu anterior.

• Atualização de Software

 O sistema suporta atualização de firmware utilizando um dispositivo USB, o sistema irá exibir a lista de arquivos para atualização. Pressione  $\blacktriangle$  para selecionar o arquivo e pressione "OK" para o processo de atualização de software.

Notas: Ao fazer a atualização, não desligue o aparelho, caso contrário o sistema não será iniciado.

• Nível de Bloqueio

 Selecione o nível de bloqueio, em seguida o receptor irá realizar a função de bloqueio de acordo com o nível que você selecionou e o nível de bloqueio dos programas selecionados para o primeiro nível. O receptor identifica o nível de bloqueio e os programas de TV bloqueados.

 (Esta função deverá ser disponibilizada pelas operadoras de TV para definir o nível de restrição dos programas).

# **III.9. – Edição de canal**

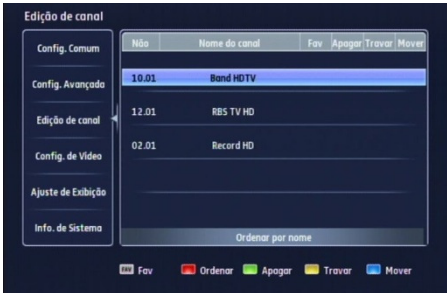

Selecione Configuração do Canal e pressione "OK", o sistema irá lembrar da senha de entrada, a senha padrão é 0000.

> Você pode definir o canal como Favorito, Excluir, Bloquear e Mover.

• Favorito

 Selecione o canal favorito e pressione a tecla vermelha do controle remoto, então irá aparecer depois do nome do canal. Se precisar cancelar a programação, pressione novamente a tecla vermelha.

**Fxcluir** 

 Selecione o canal que deseja excluir e pressione a tecla amarela do controle remoto, então irá aparecer  $\mathbb X$  depois do nome do canal. Se precisar cancelar a programação, pressione a tecla vermelha.

Atenção: O canal selecionado será eliminado uma vez que você sair do menu.

**Bloqueio** 

 Selecione o canal que deseja bloquear e pressione a tecla azul do controle remoto, então irá aparecer **d** depois do nome do canal. Se precisar cancelar a programação, pressione a tecla vermelha.

Atenção: Se quiser assistir ao canal bloqueado, é necessário introduzir a senha, a senha padrão é 0000.

• Mover

 Selecione o canal que deseja mover e pressione a tecla verde do controle remoto, então irá aparecer **de** depois do nome do canal. Mova o canal

para onde você deseja mover e pressione a tecla verde novamente.

Após o ajuste, pressione "SAIR", salva a operação e volta ao menu anterior.

# **III.10. – Configuração de vídeo**

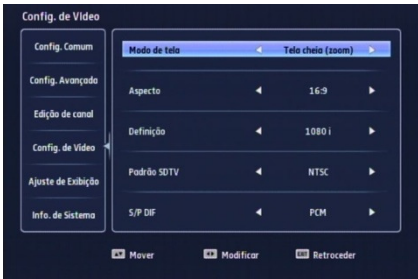

- Aspecto: Full Screen/Letter Box/Pan Scan,  $presione$   $\blacktriangleright$  para selecionar.
- Modo de visualização: 4:3 / 16:9, pressione  $\blacklozenge$  para selecionar.
- SDTV Padrão: PAL / PAL-N / NTSC, pressione  $\blacktriangleleft\blacktriangleright$  para selecionar.
- Definição: 576p/720p/1080i, pressione para selecionar.
- SPDIF (decodificação de áudio): Pressione  $\blacktriangleright$  para selecionar o modo de decodificação necessária.

# **III.11. – Ajuste de exibição**

Nesta tela está disponível as opções de ajuste de Contraste Brilho e Saturação da imagem. Os valores de fábrica estão definidos em 50, no entanto podem ser alterados de acordo com a necessidade.

Para alterar os parâmetros de visualização utilize os botões/setas  $\Psi \triangleq e \blacktriangleleft \blacktriangleright$  até chegar ao ajuste adequado a sua necessidade.

# **III.12. – Informação do sistema**

Esta tela exibe as informações do produto não podem ser alteradas e devem servir como fonte de consulta para informações pertinentes quando necessário.

# **III.13. - PVR – Gravação de vídeo pessoal**

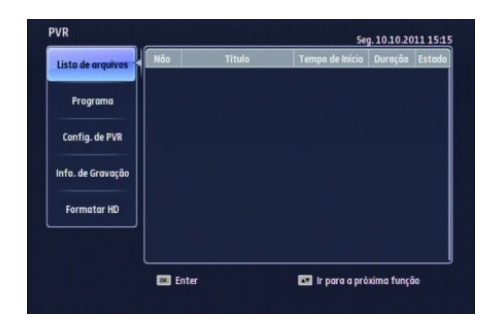

# **III.14 – Lista de arquivos**

Notas: Você poderá entrar na interface do PVR através do botão PVR do controle remoto.

> Você pode verificar o arquivo gravado nesta interface.

Reproduzir: Pressione o botão "OK" para reproduzir o arquivo gravado.

Excluir: Pressione o botão vermelho para apagar o arquivo gravado.

# **III.15. – Programação**

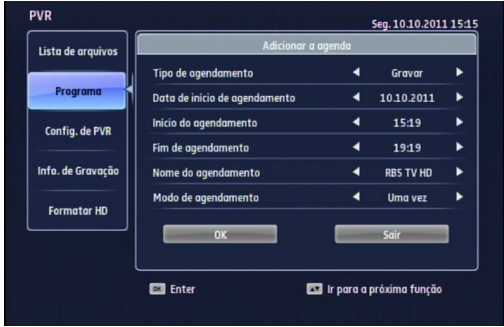

Na lista de programação, você pode definir os seguintes parâmetros: Tipo de Programação: gravar ou reproduzir.

 Agenda Hora inicial: Pressione os botões numéricos para digitar diretamente o horário de início.

 Agenda Hora final: Pressione os botões numéricos para digitar diretamente o tempo final.

 Horário: um dia / a cada dia / cada dia da semana / dia de trabalho / fim de semana.

 Nome do Programa: Pressione o botão "OK" para exibir a lista de programas e selecione o canal desejado.

# **III.16. – Configuração de PVR**

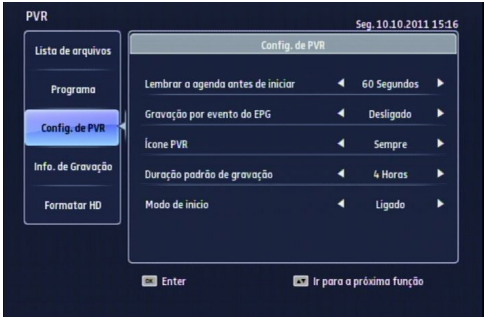

Lembre que antes do Início da Programação: Permite que você defina um tempo e o sistema irá lembrá-lo antes que a programação comece.

Divida a gravação por evento EPG: escolha a opção "Ligar "ou "Desligar". Se for "Ligar", o sistema irá dividir um arquivo de acordo com os dados do EPG.

Tempo do ícone do PVR: Tempo para o PVR apresentar o ícone.

Padrão da duração da gravação: O tempo de gravação.

Tempo de mudança para iniciar o modo: Escolha "Ligar" ou "Desligar".

# **III.17. - Informações de Gravação**

 Na lista de informações de gravação, você poderá verificar a gravação presente e pressione no controle remoto para selecionar o arquivo da agenda.

Excluir: Pressione o botão vermelho para apagar todos os arquivos agendados.

Notas: Quando sair do ambiente de informações de gravação, o sistema irá lembrar, você pode pressionar "OK" para excluir o programa e retornar ao menu anterior, ou pressionar "SAIR" para cancelar a exclusão e sair.

# **III.18. - Formatação do HDD (USB)**

 Esta operação irá limpar o seu disco rígido e todos os arquivos gravados serão perdidos ! A senha padrão é: 0000.

# **IV GRAVAÇÃO**

# **IV.1. - Iniciando a Gravação**

 Pressione o botão "RECORD" para iniciar a gravação, o ícone PVR aparecerá na parte superior do lado esquerdo da tela.

### **IV.2. - Parar a Gravação**

Pressione o botão "STOP" para parar a gravação.

### **IV.3. - Pausa**

Ao reproduzir arquivos, pressione "PAUSE" para pausar, quando estiver em pausa, pressione o botão "PLAY" para continuar a reprodução.

### **IV.4. - Reprodução de Arquivos**

# **IV.5. - Reprodução de Arquivo Gravado**

Pressione o botão HDD (USB) para exibir a lista de arquivos gravados. Na lista de arquivos, o usuário pode selecionar qualquer arquivo e pressione o botão "OK" para reprodução.

# **IV.6 - Alterar a Velocidade da Reprodução**

Pressione os botões "REW", "FF", "SLOW" para ajustar a velocidade de reprodução e o ícone de velocidade será exibido no canto superior esquerdo da tela.

# **IV.7. - Informações**

Pressionar o botão "INFO" para exibir as informações do arquivo atual.

# **V TEMPO DE MUDANÇA**

# **V.1. Iniciar deslocamento do tempo**

Pressione o botão "PAUSE" para iniciar a função de deslocamento, e pressione o botão "INFO" para mostrar na tela o status atual.

Notas: Consulte as configurações de gravação para iniciar a função de deslocamento e ajustar o tempo de inicio do modo para "ON".

### **V.2. - Alterar a Velocidade de Deslocamento do Tempo**

Pressione o botão "REW", "FF" para alterar a velocidade de deslocamento do tempo e o ícone da mudança do deslocamento do tempo será exibido no canto superior esquerdo da tela.

# **V.3. - Mudança de Tempo**

Caminho I: Pressione o botão "STOP" para parar a mudança do tempo e voltar para o ambiente da reprodução.

 Caminho II: Iniciar a função deslocamento do tempo, o tempo antigo irá parar automaticamente.

# **VI. ACESSÓRIO**

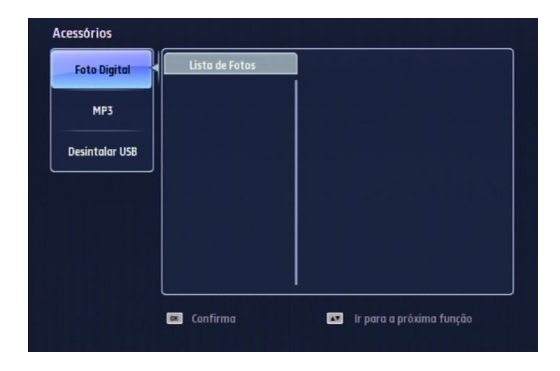

### **VI.1. - Fotografia**

No menu Acessórios, selecione Fotografia, e pressione o botão "OK" para exibir a lista de arquivos de fotos. Você pode pressionar o botão  $\Psi$  para selecionar a foto e pré-visualizar no lado direito da tela. Você também pode visualizar a foto em tela cheia ao pressionar o botão "OK" e pressionar o botão "OK" novamente para sair do modo de tela cheia.

 Notas: Certifique-se que o dispositivo está conectado seguramente na entrada USB do produto.

### **VI.2. - MP3**

No menu Acessórios, selecione MP3 e pressione o botão "OK" para exibir a lista de arquivos MP3, pressione  $\Psi$  para selecionar a música MP3, pressione o botão "OK" para reproduzir ou parar, pressione o botão verde para a reprodução aleatória, pressione o botão vermelho para o próximo arquivo MP3 e pressione o botão azul para retornar a reprodução.

### **VI.3 - Desinstalar USB**

 Neste MENU, selecionar o dispositivo e pressionar o botão "OK" para desinstalar o USB.

### **VI. CARACTERISTICAS TECNICAS DO PRODUTO**

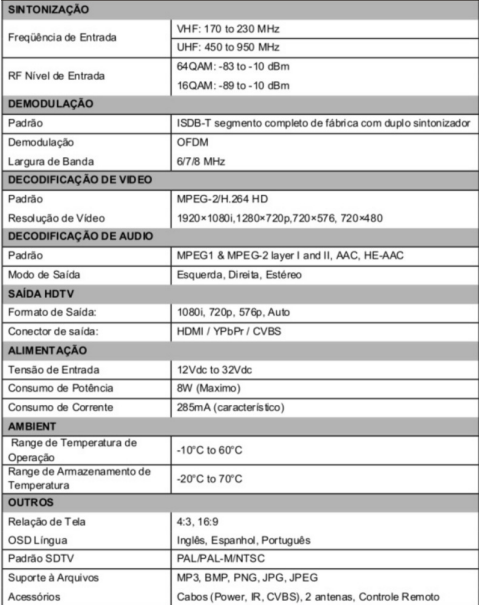

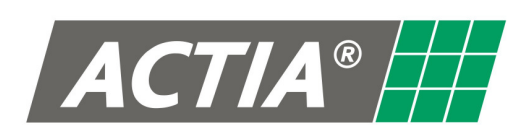

#### **ACTIA do Brasil Ind & Com.LTDA**

Av. São Paulo, 555 CEP; 90230 161 Porto Alegre - RS - Brasil - CNPJ: 01.733.265/0001-61 Fone: +55(51) 3358.0200 - Fax: +55(51) 3337.6081 www.actia.com.br

MAN10062 REV 00/11.2011

É proibida qualquer reprodução ou divulgação total ou parcial deste documento sem o consentimento da ACTIA As especificações acima podem sofrer alteração sem prévio aviso

#### >> ESTA PÁGINA NÃO DEVE SER IMPRESSA >> DO NOT PRINT THIS PAGE

# **MANUAL DO USUÁRIO ACTIA**

#### **Especificações Técnicas – Orientações para impressão**

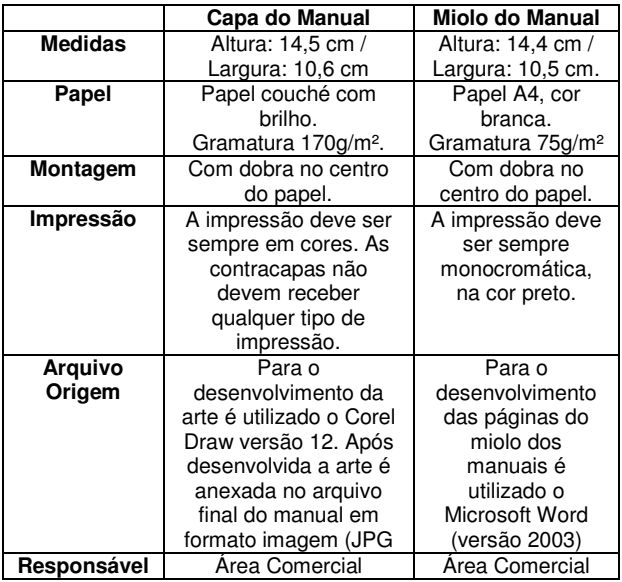